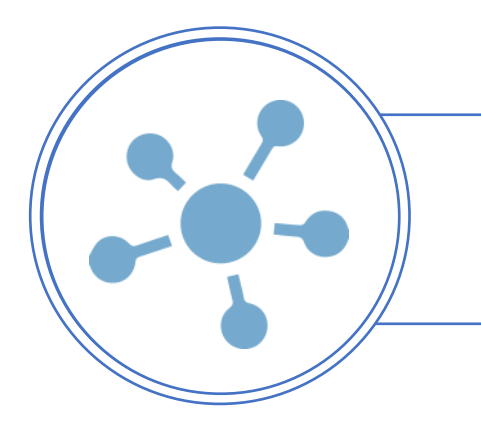

## TRANSFERENCIA DE INVENTARIO Y DEVOLUCIÓN A PROVEEDOR

AGREGAR, CONSULTAR Y RECIBIR TRANSFERENCIAS DE INVENTARIO. AGREGAR Y CONSULTAR DEVOLUCIONES A PROVEEDOR.

## AGREGAR NUEVA TRANSFERENCIA DE INVENTARIO

Para realizar una transferencia de inventario en iPos es necesario ingresar en Inventario → Transferencia de Inventario

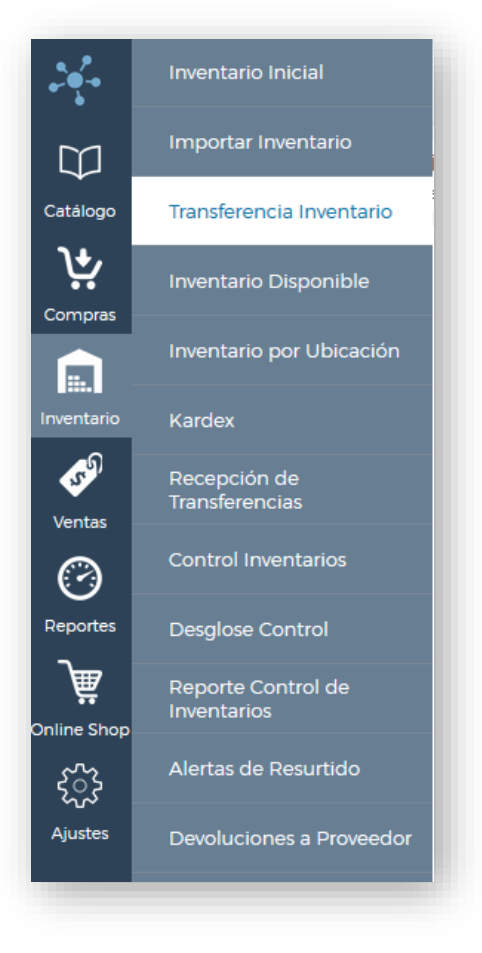

Al ingresar se muestra una pantalla como la siguiente.

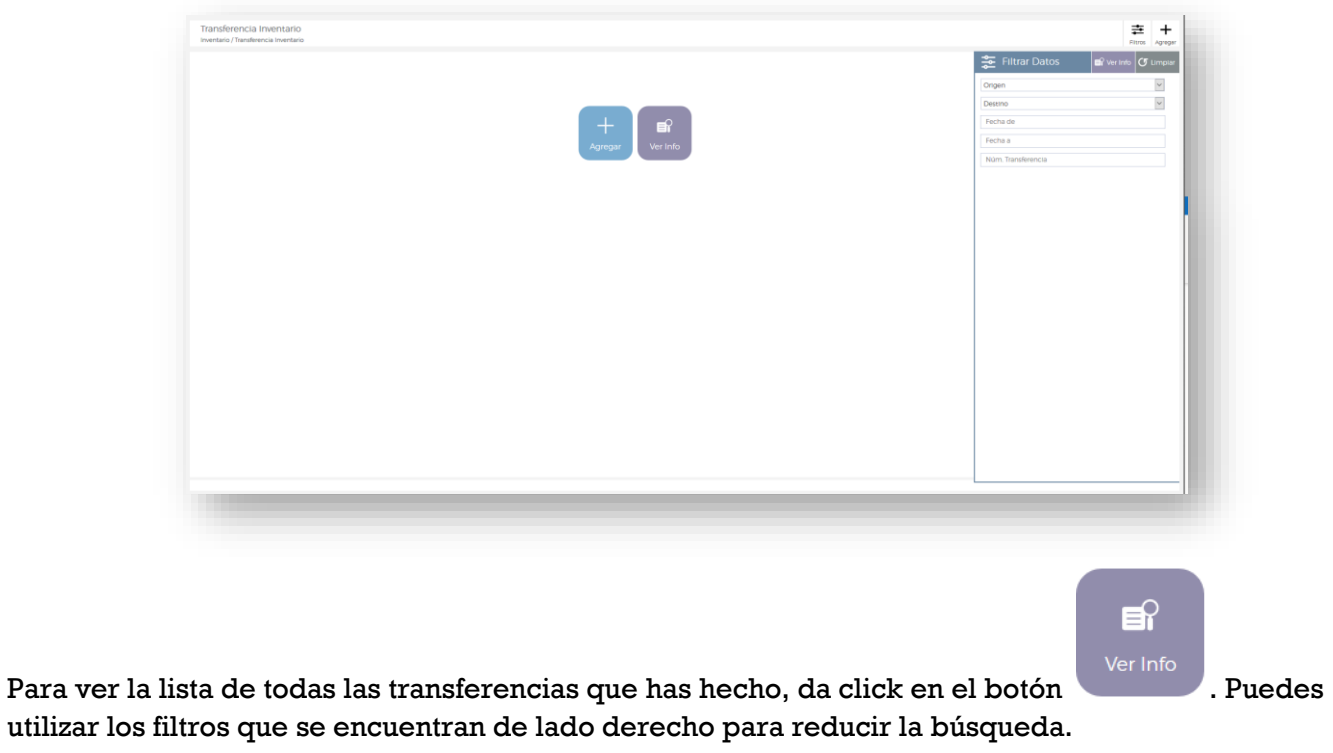

Para agregar una nueva transferencia, da click en el botón

Verás una pantalla como la siguiente:

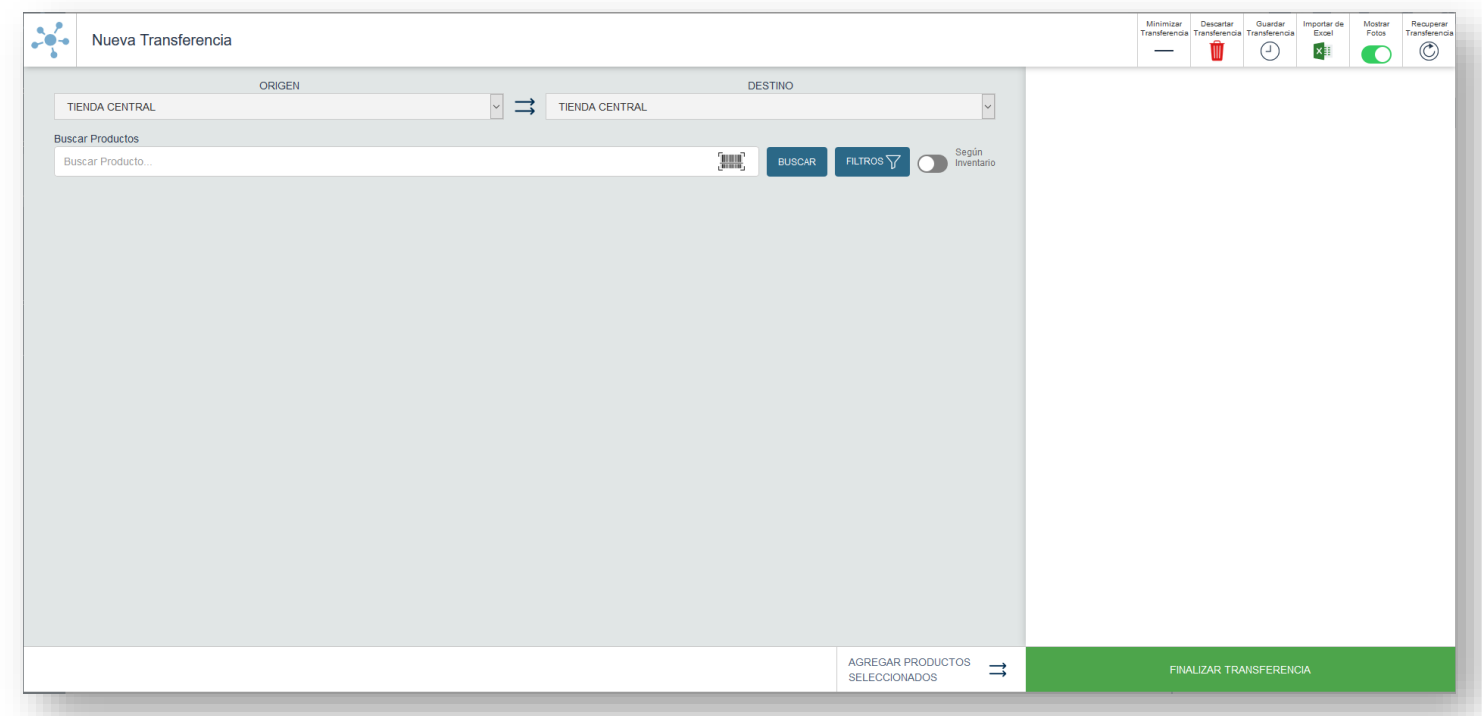

Selecciona el origen de la transferencia – almacén o canal desde donde va a SALIR el inventario. Seleccionar el destino de la transferencia – almacén o canal al que va a ENTRAR el inventario.

**OJO**: el origen y el destino NO pueden ser el mismo almacén o canal.

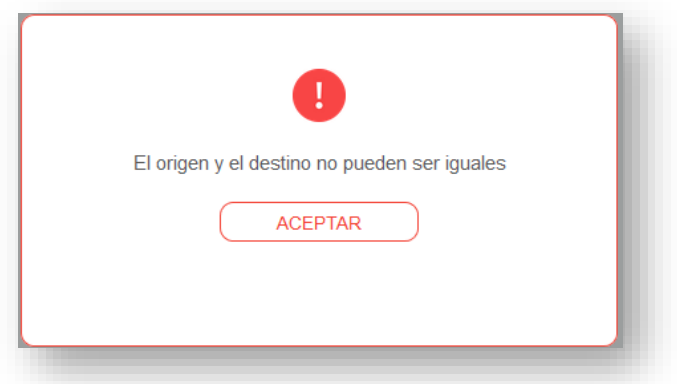

<span id="page-2-0"></span>Seleccionados el origen y el destino, comienza a ingresar los productos a la transferencia. Para esto, puedes:

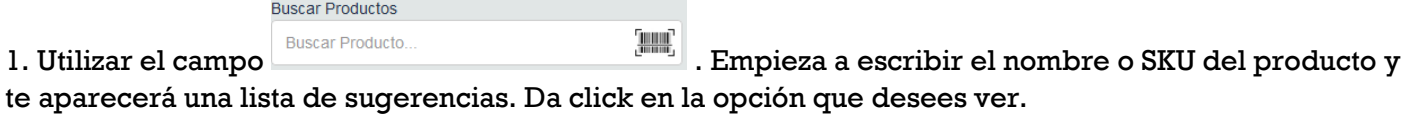

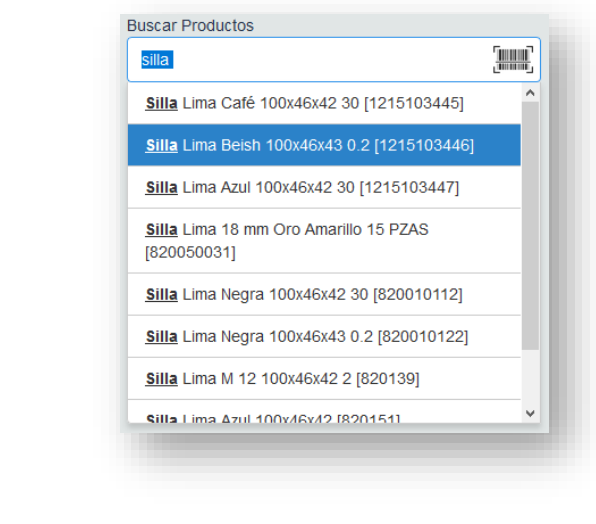

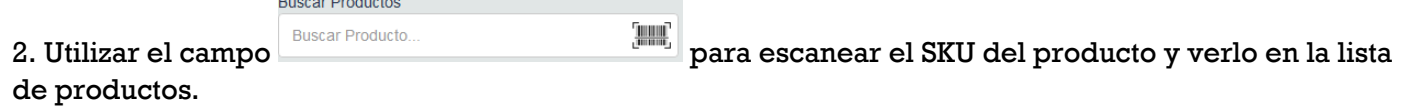

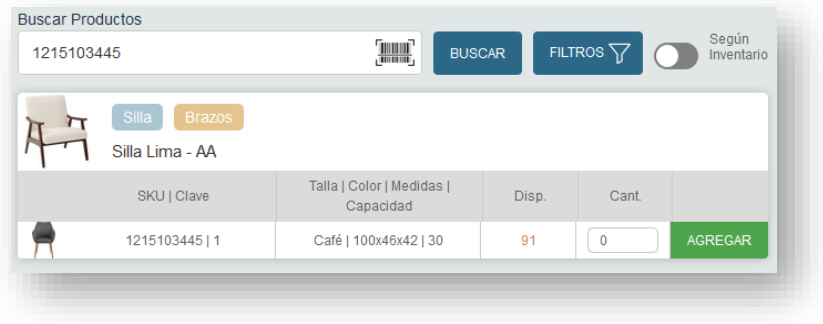

# 3. Utilizar los filtros dando click en el botón  $\begin{bmatrix} \text{FILTROS} \\ \text{para una búsqueda más especifica.} \end{bmatrix}$

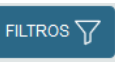

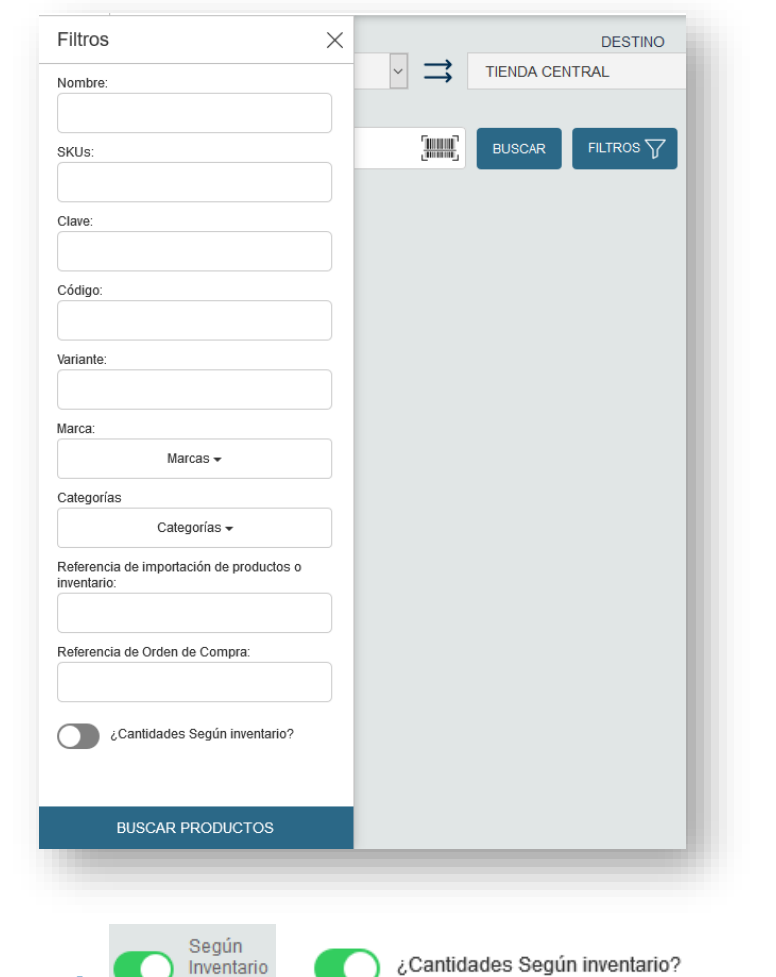

**NOTA:** Prende las opciones de **orde de la para prellenar las** para prellenar las cantidades a ingresar en la transferenica con lo que tengas disponible en el inventario del origen.

### Los resultados de tu búsqueda aparecerán debajo en forma de lista.

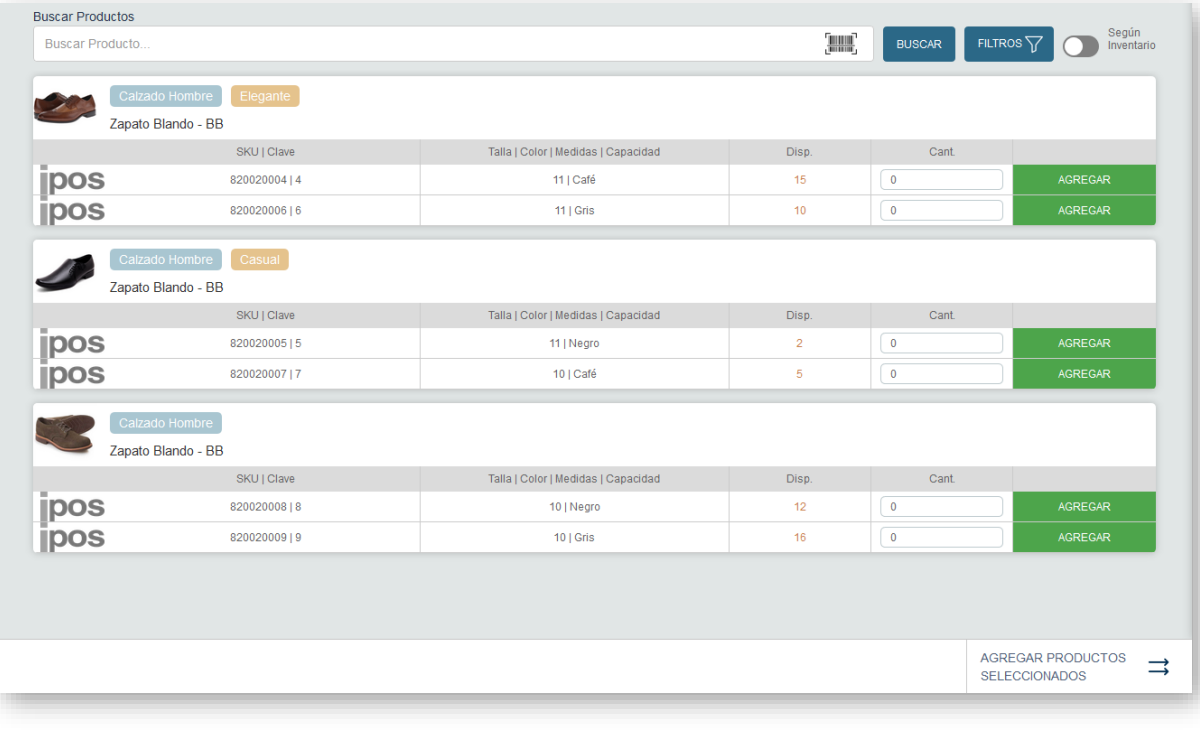

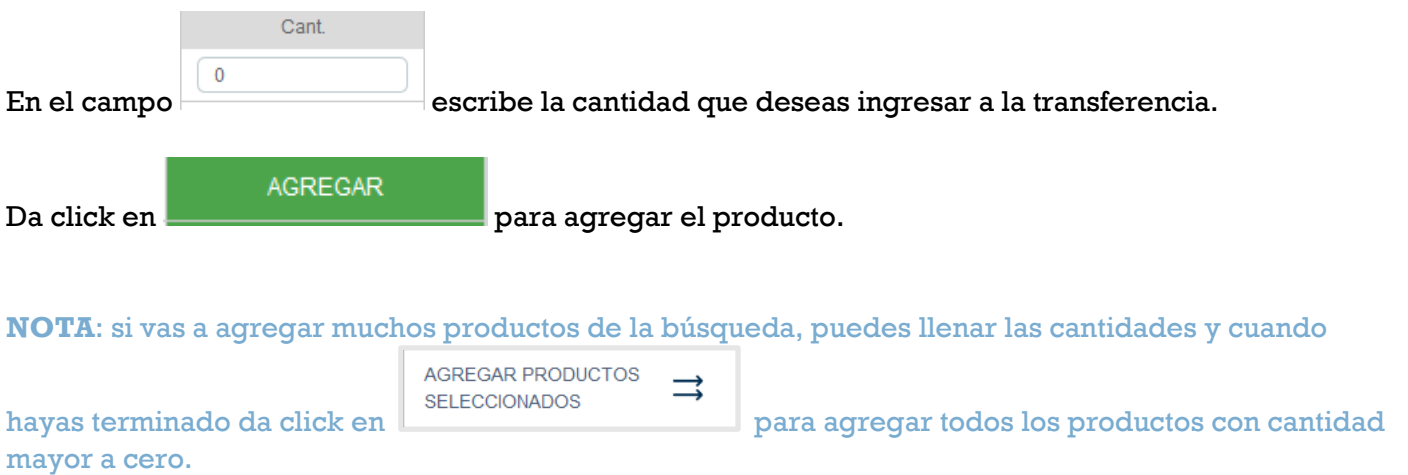

#### 4. Agregar un Excel que tenga los SKUs a agregar con las cantidades correspondientes dando click en el ícono de Importar de Excel

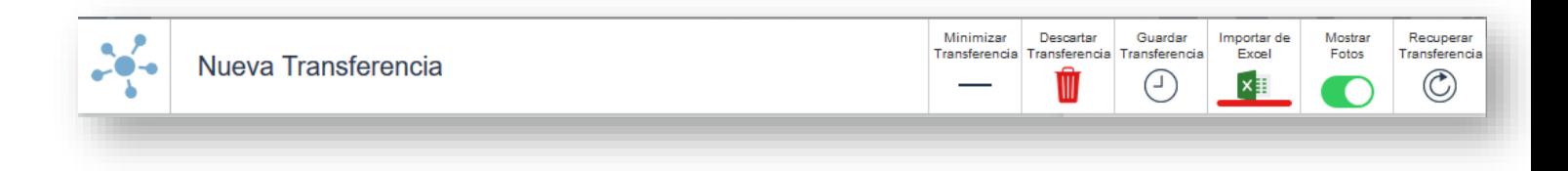

Verás una pantalla como esta donde adjuntarás el Excel guardado en tu computadora. Ya que lo tengas,

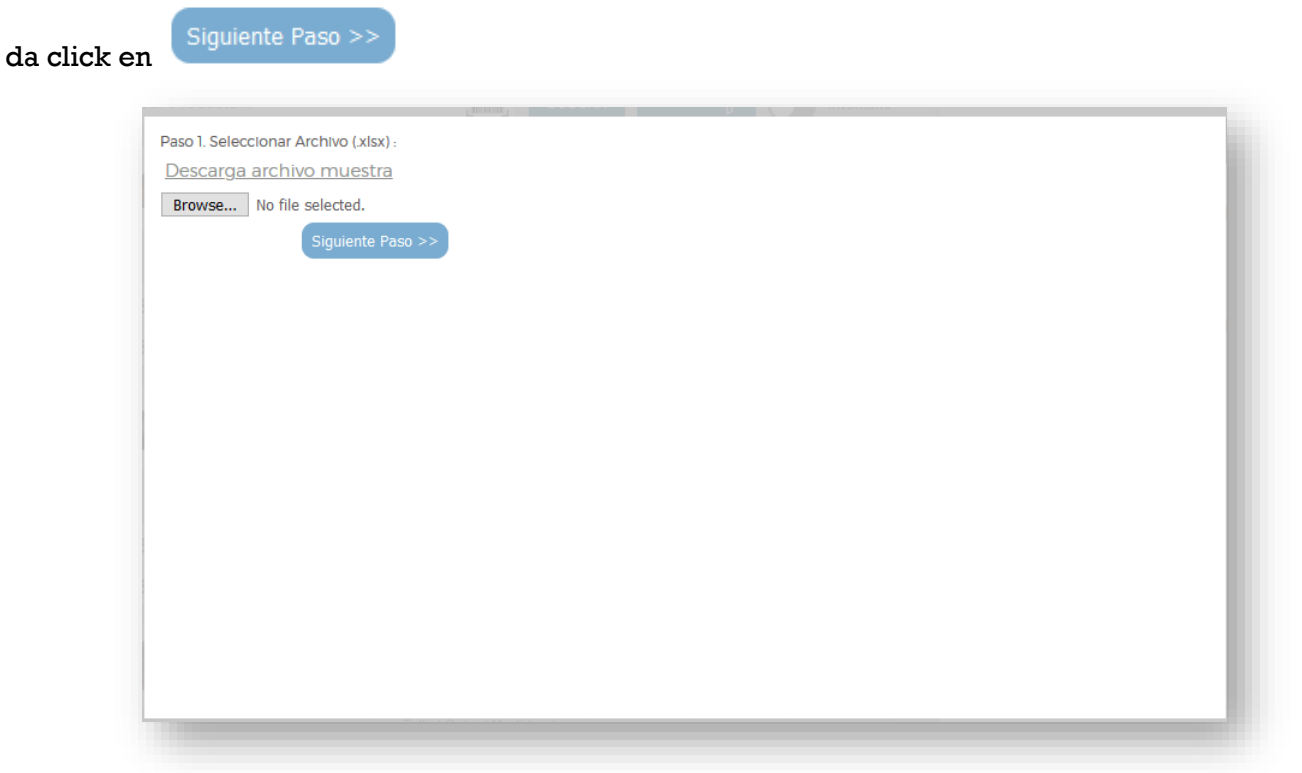

Relaciona las columnas de tu Excel con los campos correspondientes. En tu Excel se pueden llamar

diferente, solo acuérdate en qué columna está cada dato. Da click en siguiente Paso >>

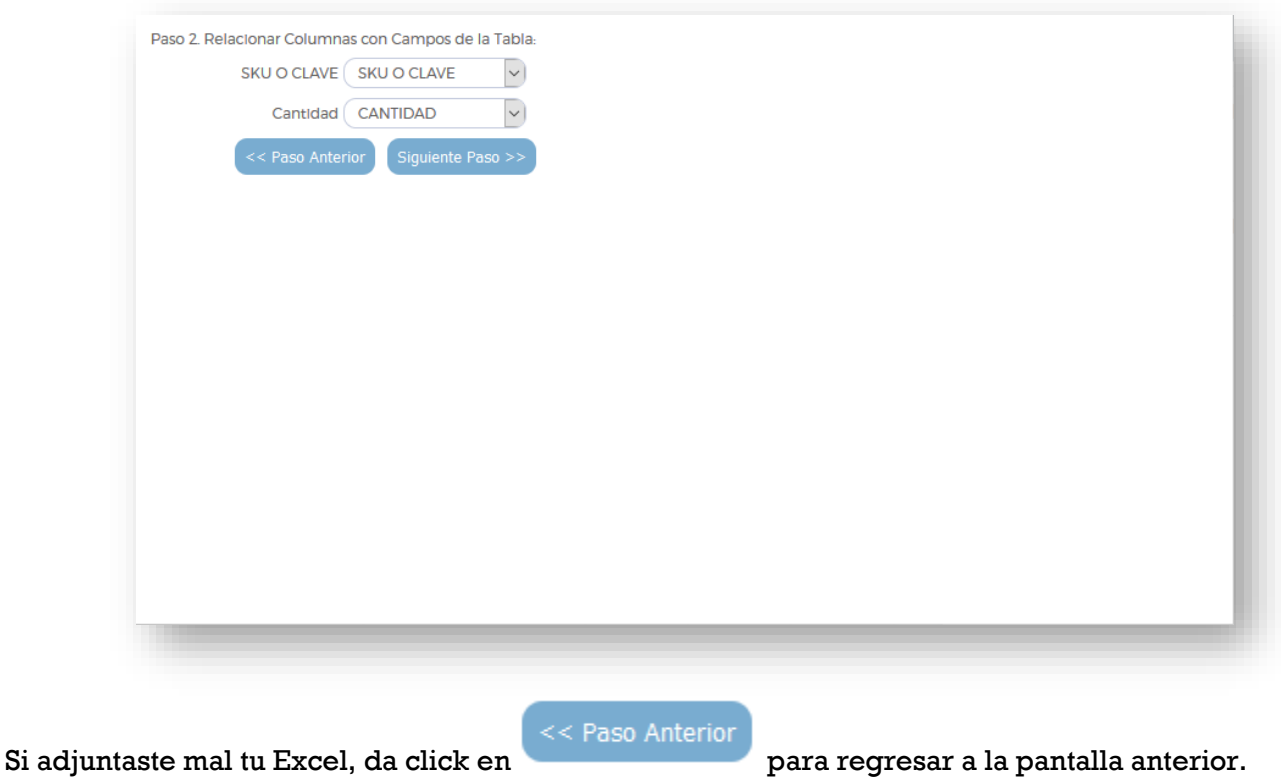

En el tercer paso, verás una vista previa de los productos que se agregarán a la transferencia.

La tabla te muestra el producto, la cantidad que tú ingresaste en el Excel, el inventario disponible de ese producto y la cantidad que se va a importar a la transferencia.

**OJO**: En caso de que el inventario sea menor que la cantidad que deseas agregar, solamente se agregará lo que hay disponible.

**OJO**: Si el SKU ingresado no se encuentra dentro de iPos, marcará error.

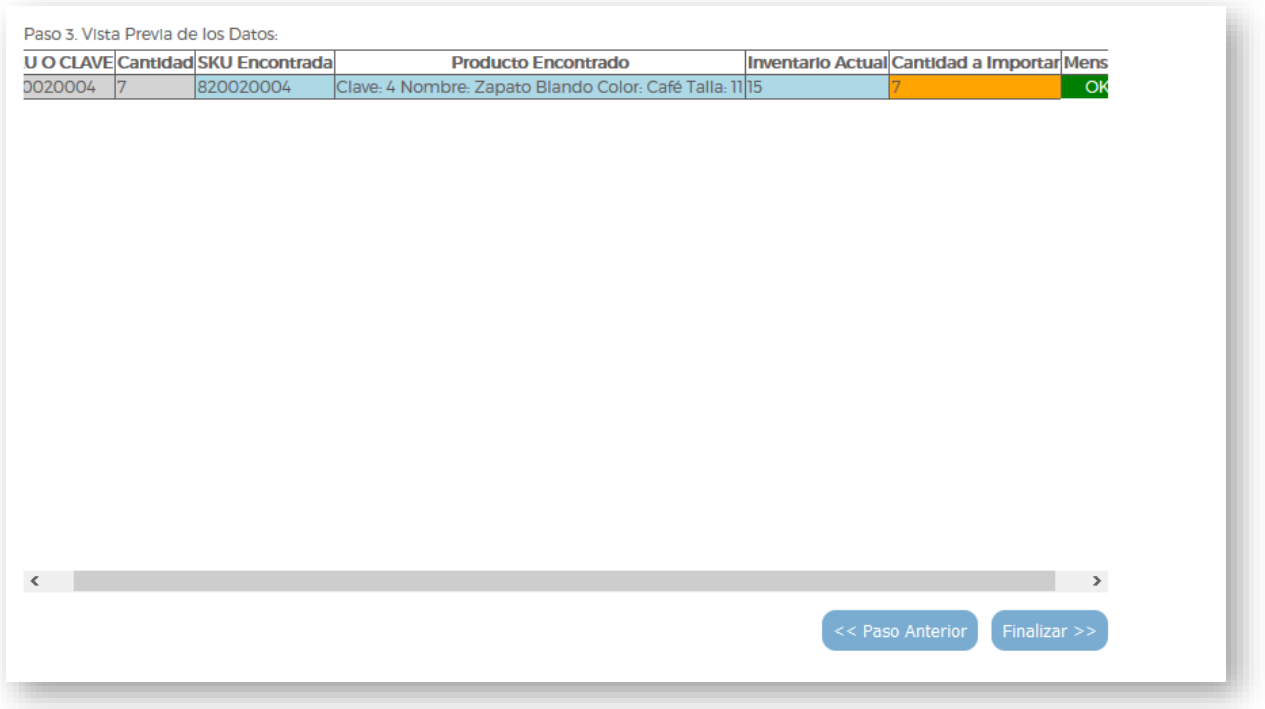

Asegúrate de que todo esté bien con la importación de Excel, productos y cantidades, y da click en

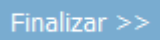

**NOTA**: Solamente se agregarán a la transferencia los productos que tengan el mensaje OK .

Conforme vayas agregando productos a la transferencia, van a ir apareciendo en la parte derecha de la pantalla.

Mensaje

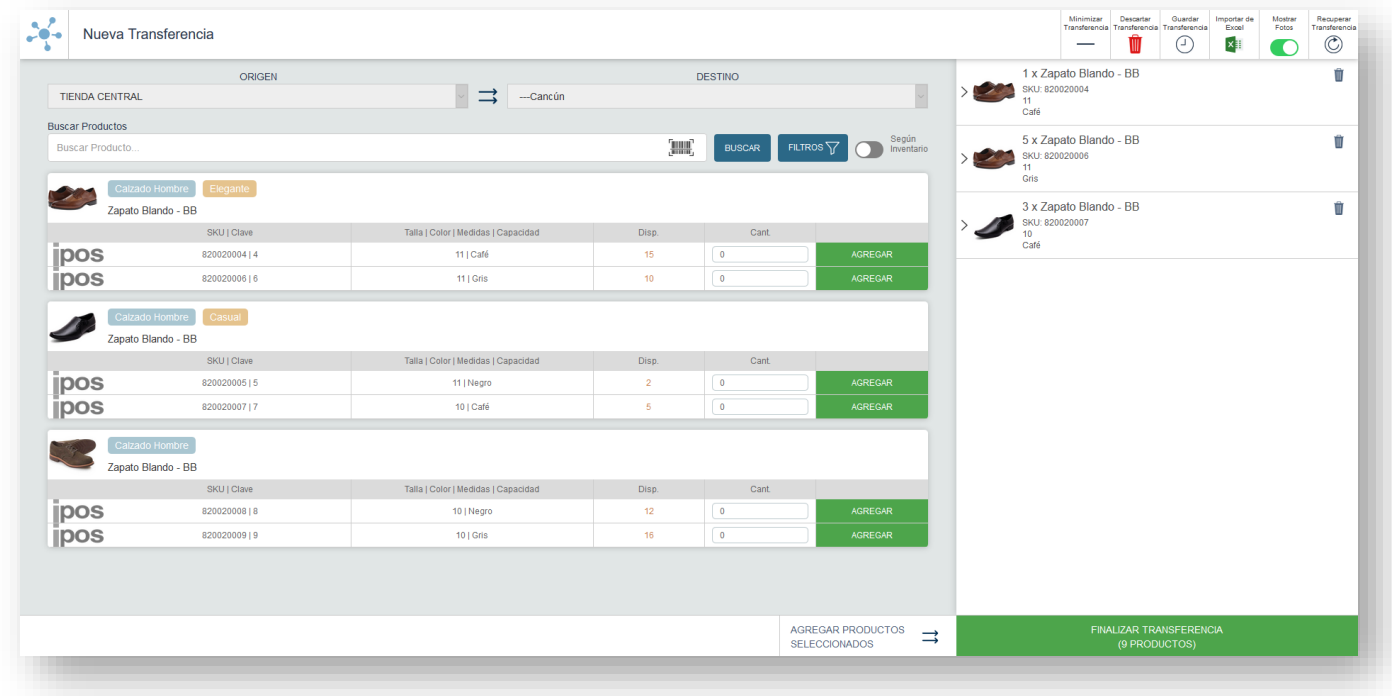

Puedes modificar cantidades o agregar notas a un producto del carrito dando click en el nombre o la

flechita. Da click en **para guardar los cambios.** 

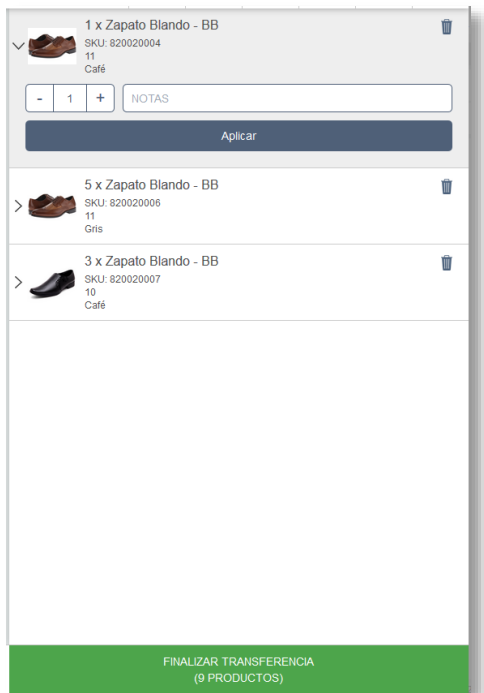

Cuando termines de agregar todos los productos, estás listo para finalizar la transferencia, da click en el botón de hasta abajo

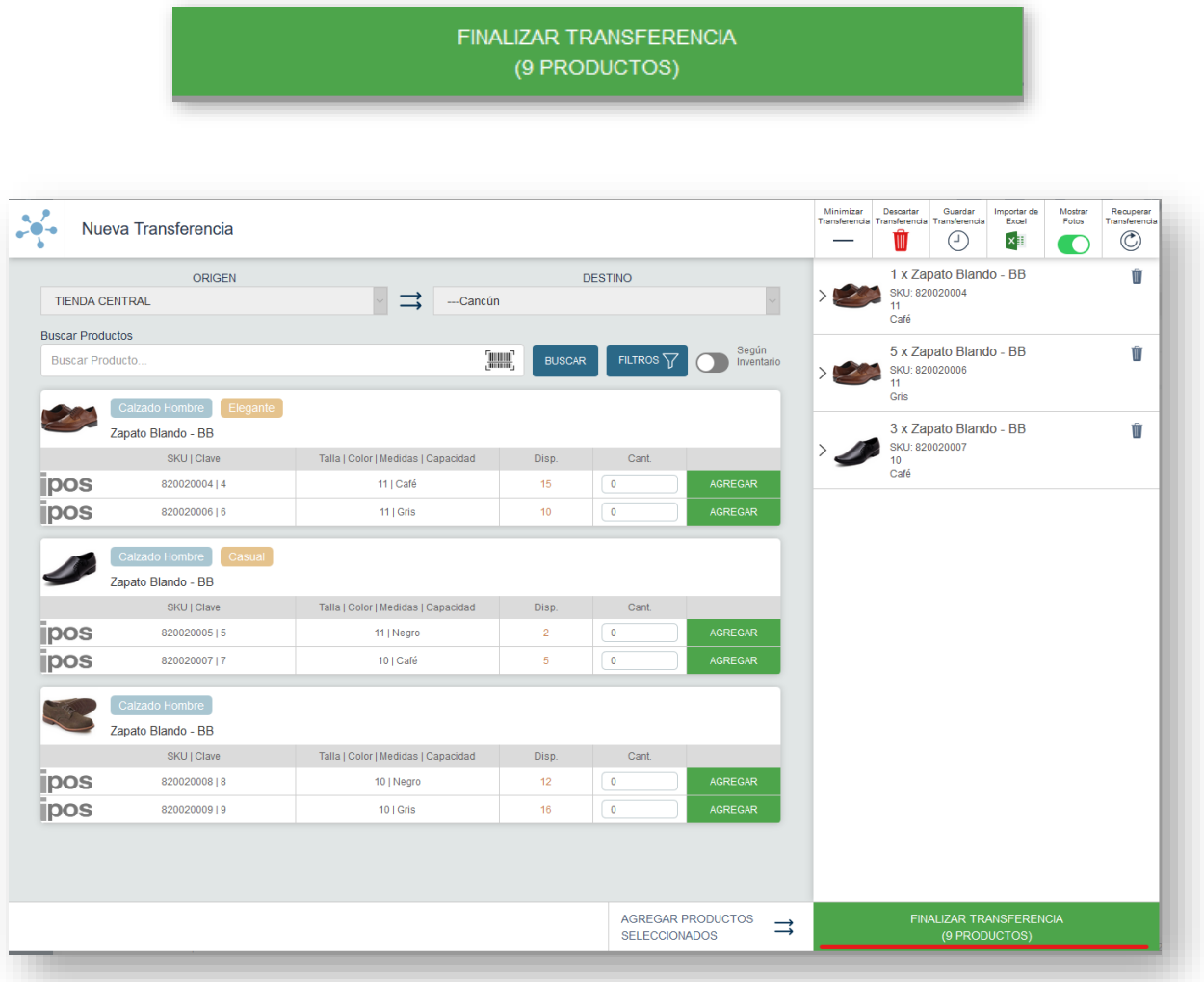

Verás un cuadrito como el siguiente en donde puedes escribir algunas observaciones de la transferencia si deseas.

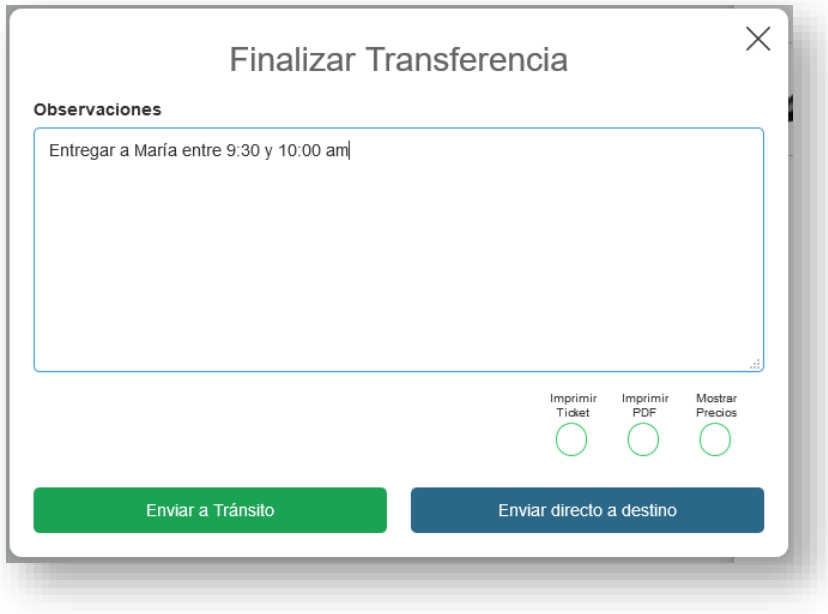

También puedes seleccionar las impresiones que desees al finalizar la transferencia:

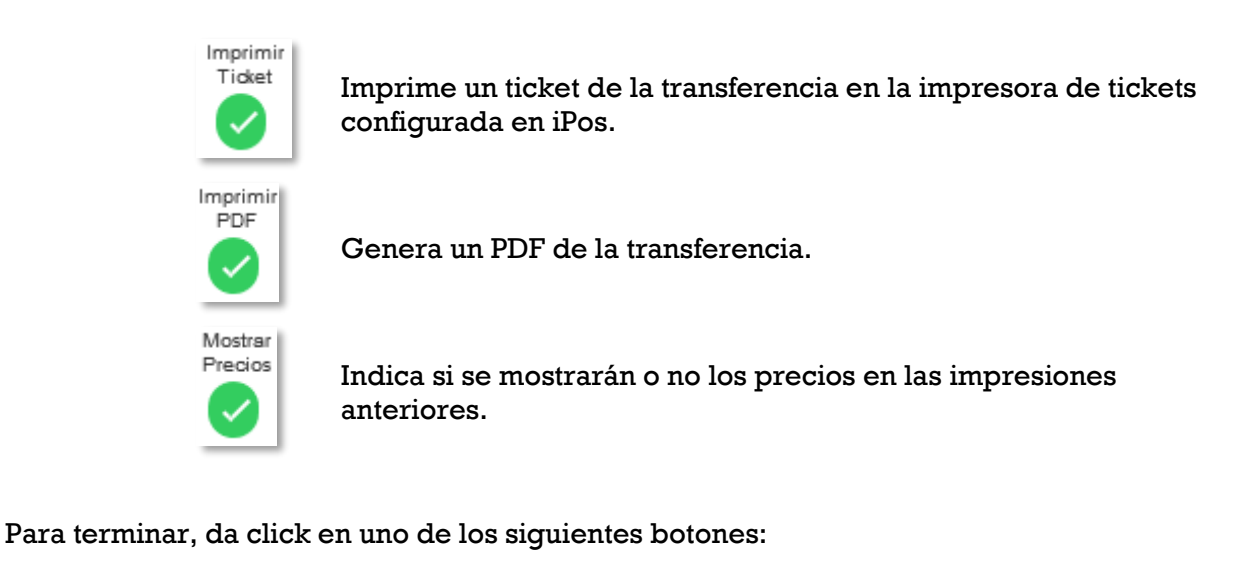

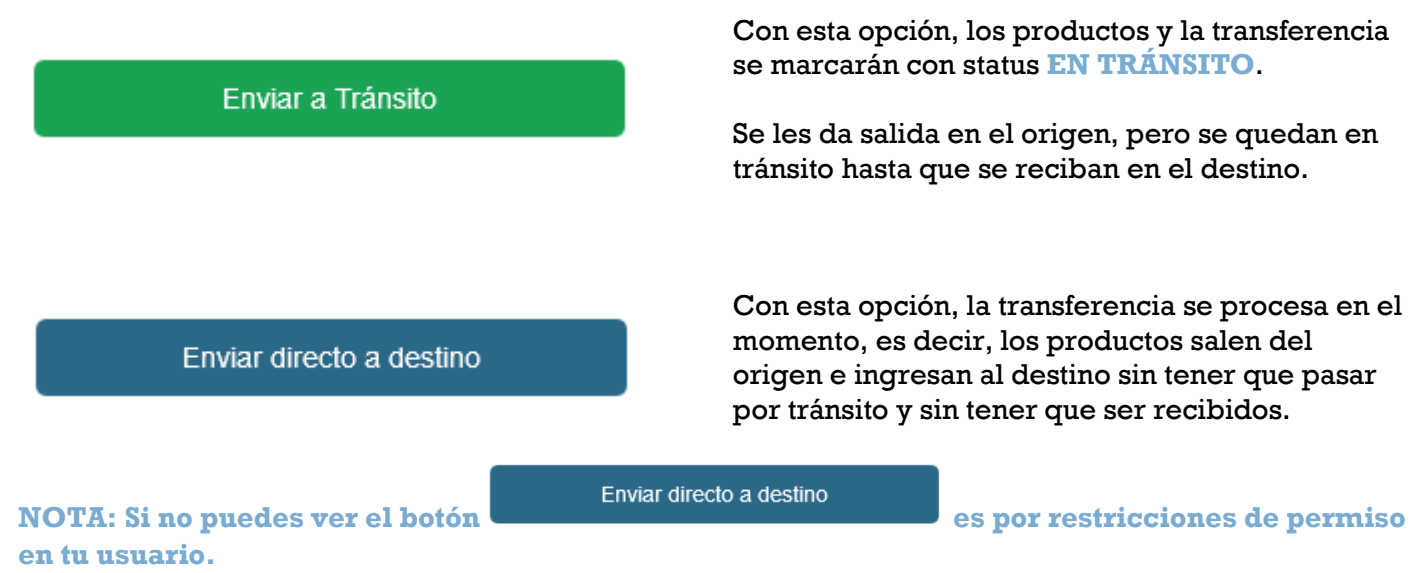

Finalmente, verás una pantalla como la siguiente donde puedes cerrar la venta, ir a una nueva transferencia o consultar la transferencia que acabas de finalizar.

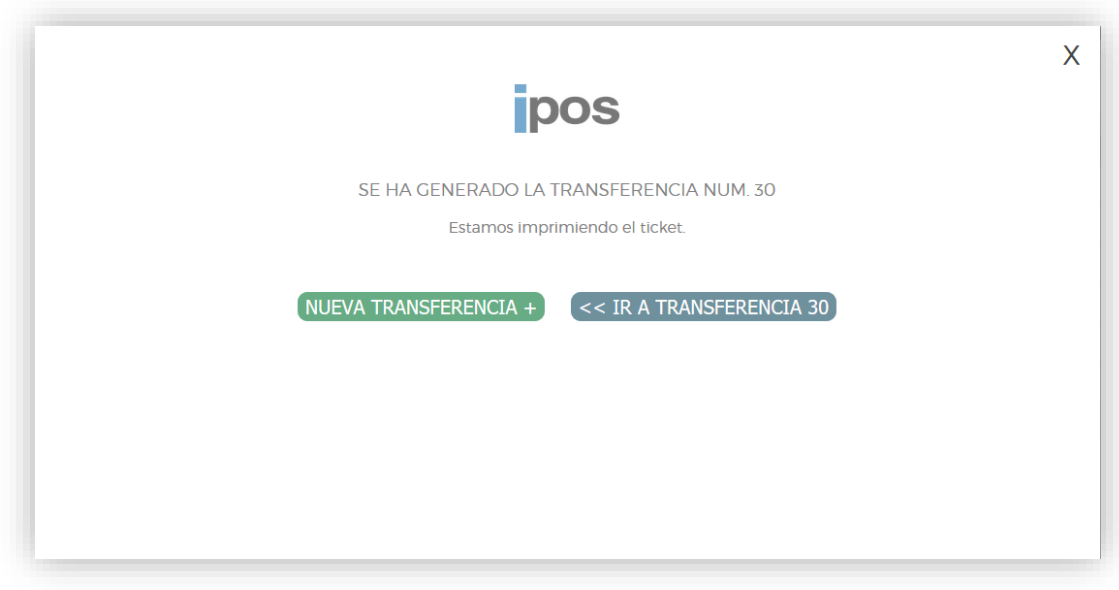

#### **OTRAS FUNCIONALIDADES:**

resto del sistema.

Minimizar Transferencia Minimiza la pantalla de la transferencia para que puedas seguir usando el

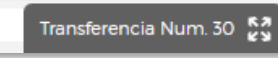

Da click en la tab que se te crea hasta abajo para poder ver la pantalla de nuevo.

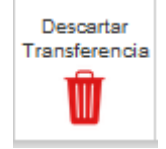

Mientras la transferencia no esté finalizada o en tránsito, da click en este botón para desechar una transferencia antes de que se finalice.

Esta transferencia se borrará por completo de iPos y no habrá cambios en los inventarios.

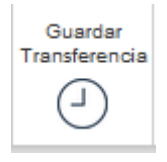

Mientras la transferencia no esté finalizada o en t ránsito, da click en este botón para guardar la transferencia que estás haciendo para finalizarla después.

Puedes ir armando la transferencia con sus productos, pero no finalizarla hasta después. Está transferencia se guardará con status **PENDIENTE.**

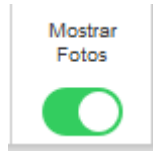

Prende y apaga esta opción para mostrar las fotos de los productos en la búsqueda de productos, en el carrito de la transferencia y en el PDF de la transferencia.

Da click en este botón para desplegar todas las transferencias que tengan status **PENDIENTE** y poder acceder a ellas.

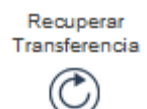

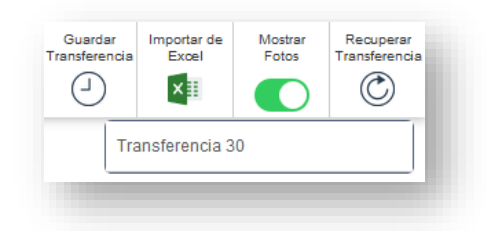

Al dar click, la transferencia donde estás se cerrará.

**OJO**: Las transferencias en status **TEMPORAL** se eliminan a los dos días de su creación en caso de no ser guardadas o procesadas.

### RECIBIR TRANSFERENCIA DE INVENTARIO

Para recibir una transferencia de inventario en iPos es necesario ingresar en Inventario → Recepción de Transferencias

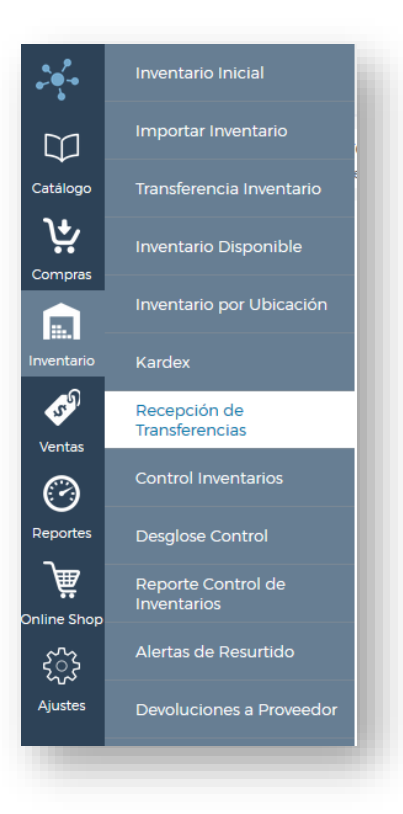

Al ingresar se muestra una pantalla como la siguiente:

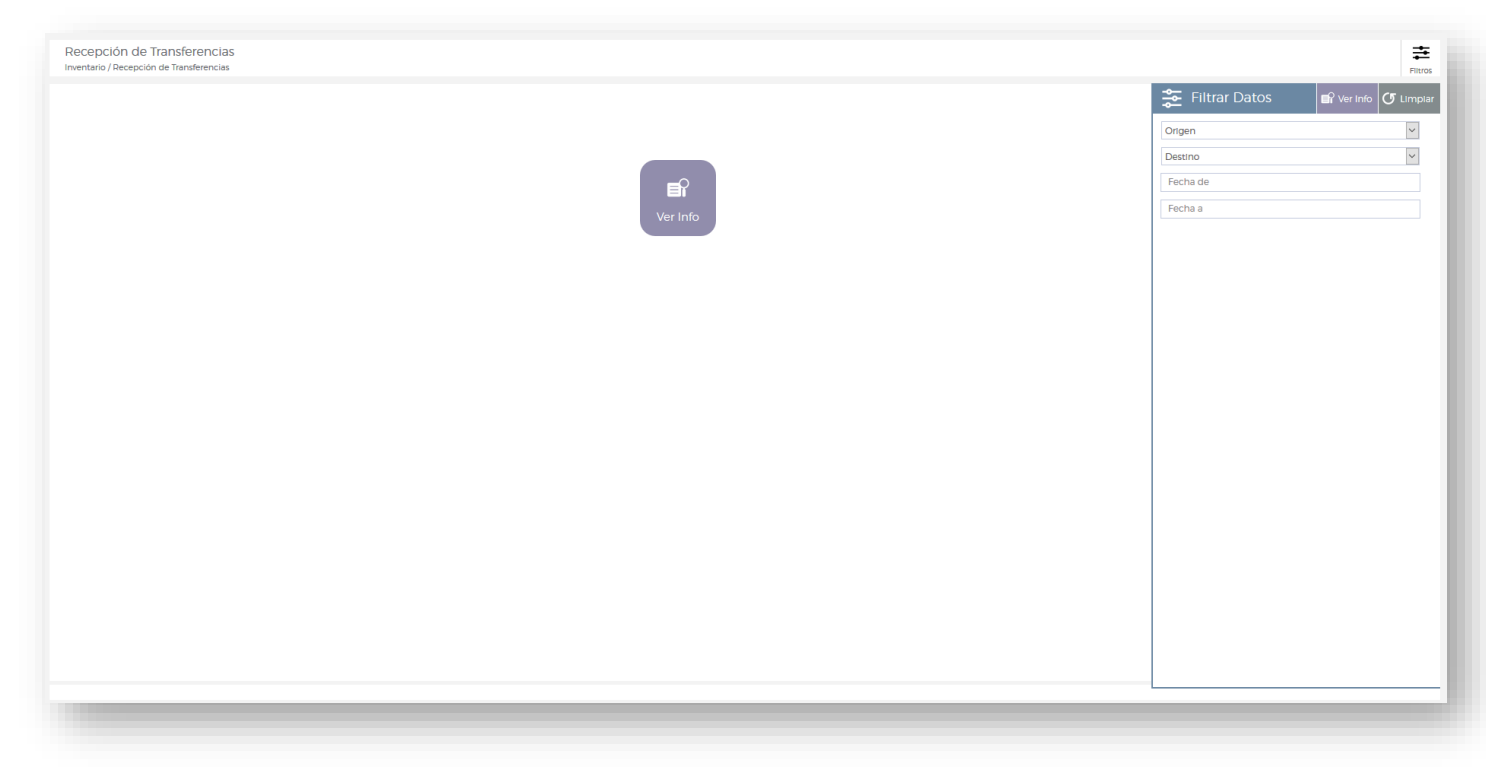

Para ver la lista de todas las transferencias que están en tránsito, da click en el botón . Puedes utilizar los filtros que se encuentran de lado derecho para reducir la búsqueda.

#### Te aparecerá la lista de las transferencias. Da click en

### **EDITAR**

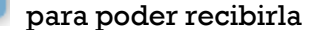

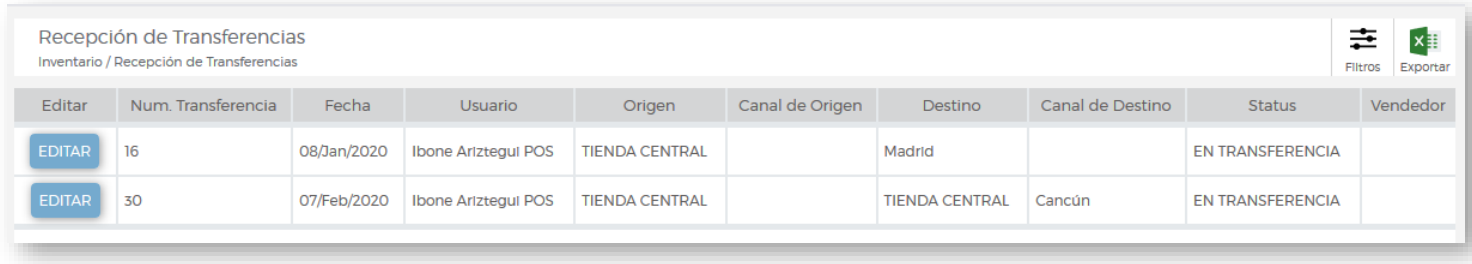

Verás una pantalla como la siguiente donde se enlistan los productos correspondientes a la transferencia a recibir.

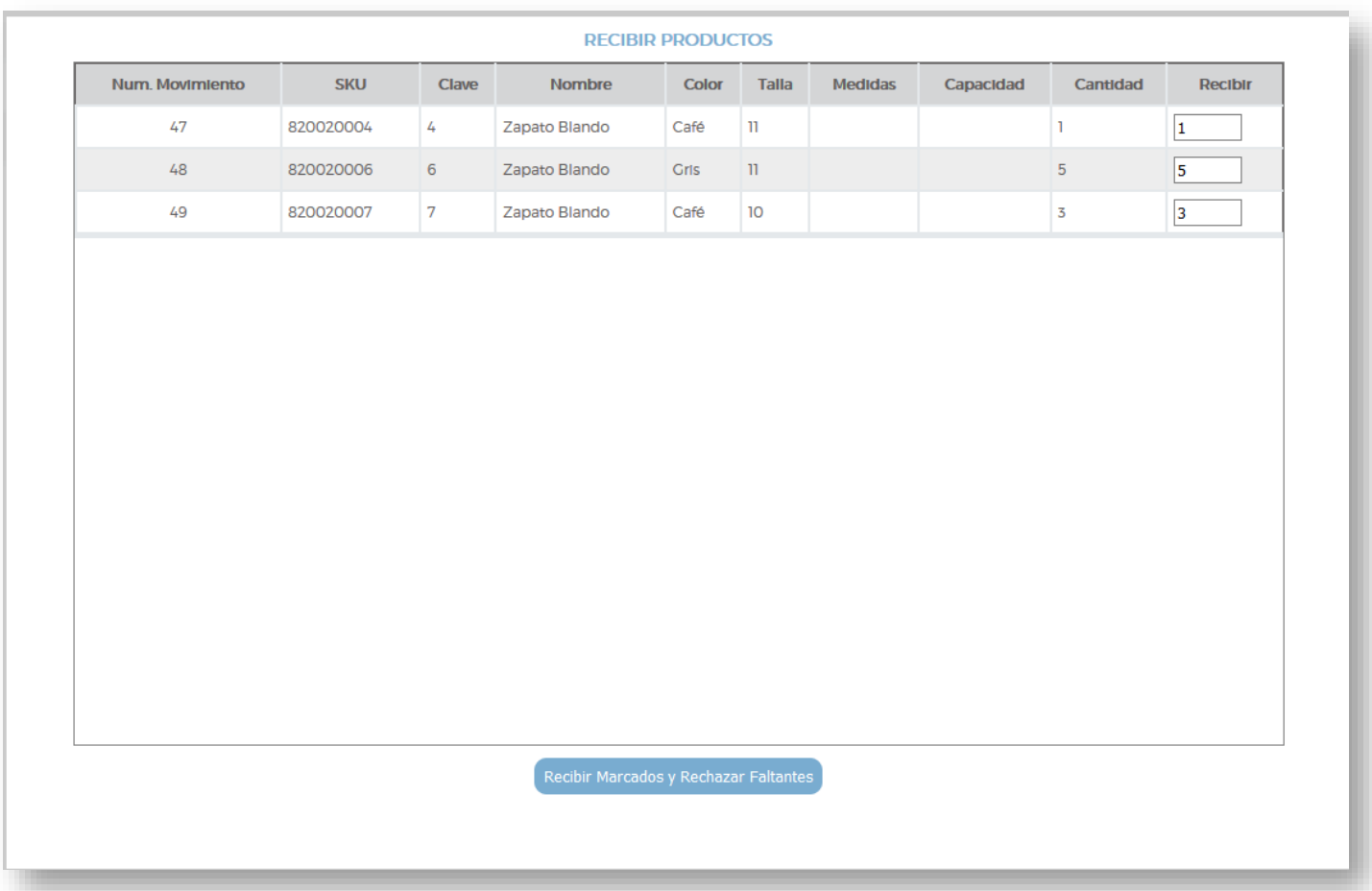

En la columna "Recibir", escribe la cantidad de productos que van a entrar al inventario del destino de la transferencia.

Ya que hayas llenado las cantidades correctamente, da click en

Cuando los productos se hayan procesado correctamente, verás una alerta como la siguiente:

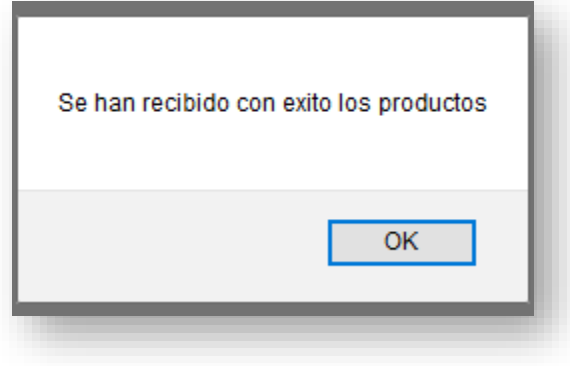

### CONSULTAR TRANSFERENCIA DE INVENTARIO

Para consultar una transferencia de inventario en iPos es necesario ingresar en Inventario → Transferencia de Inventario

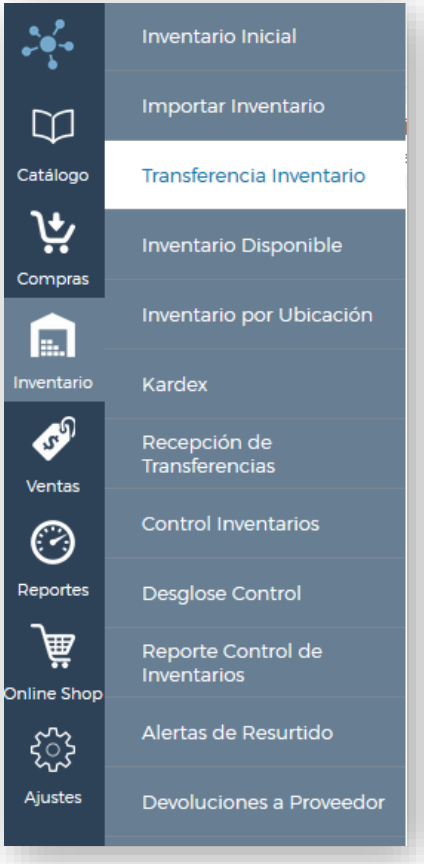

Al ingresar se muestra una pantalla como la siguiente.

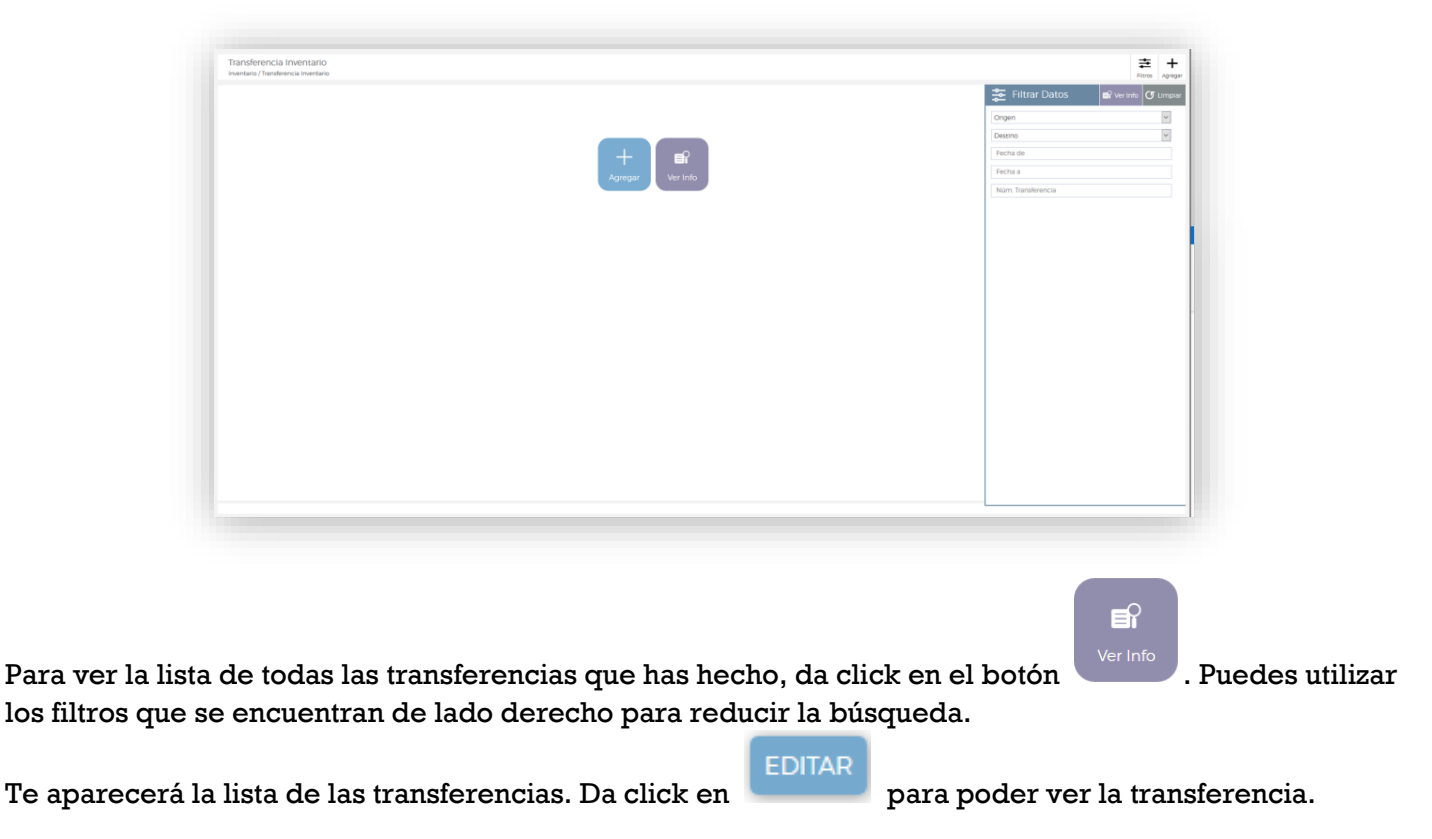

Si la transferencia ya se encuentra finalizada o en tránsito, verás una pantalla como la siguiente. Esta pantalla es meramente informativa, no podrás cambiar nada de la información o productos de la transferencia.

A lo único que tendrás acceso es a las impresiones de ticket y PDF.

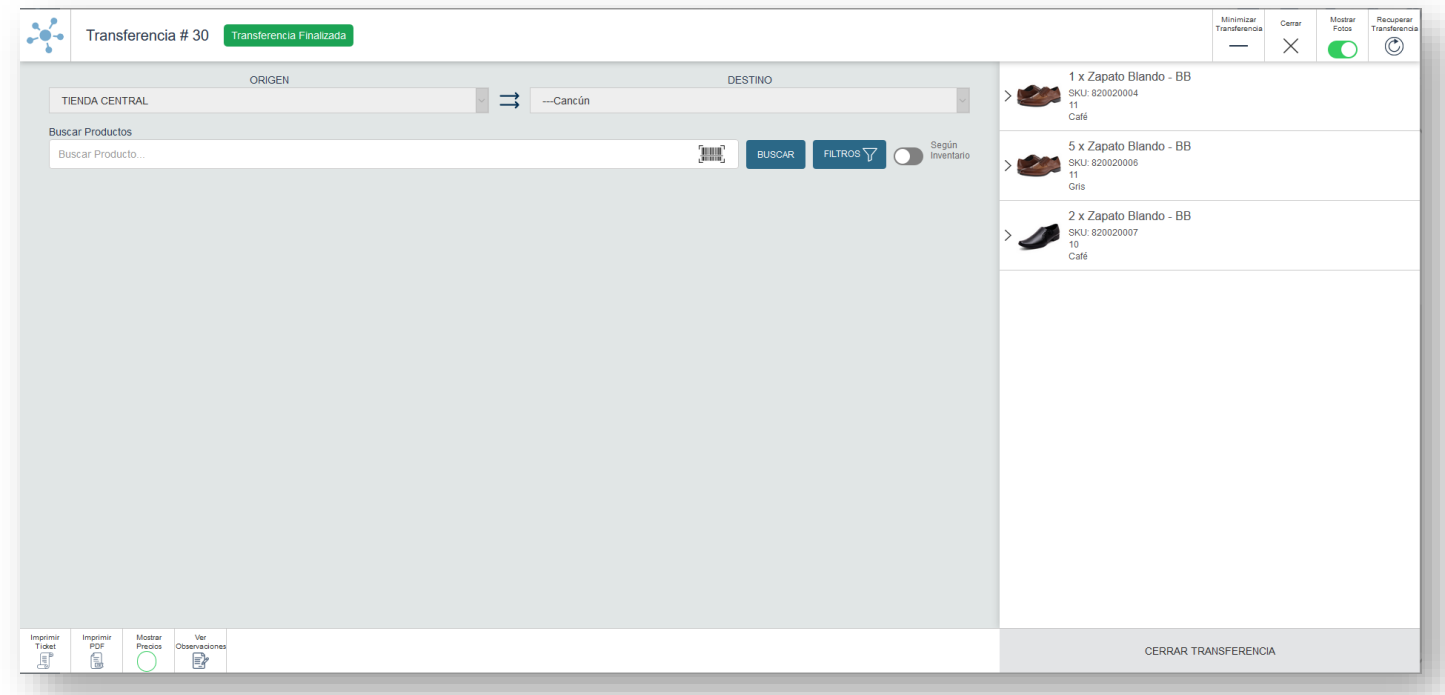

En caso de que la transferencia tenga status TEMPORAL o PENDIENTE sí podrás modificar la transferencia.

Para realizar una devolución de mercancía a proveedor en iPos es necesario ingresar en Inventario → Devoluciones a Proveedor

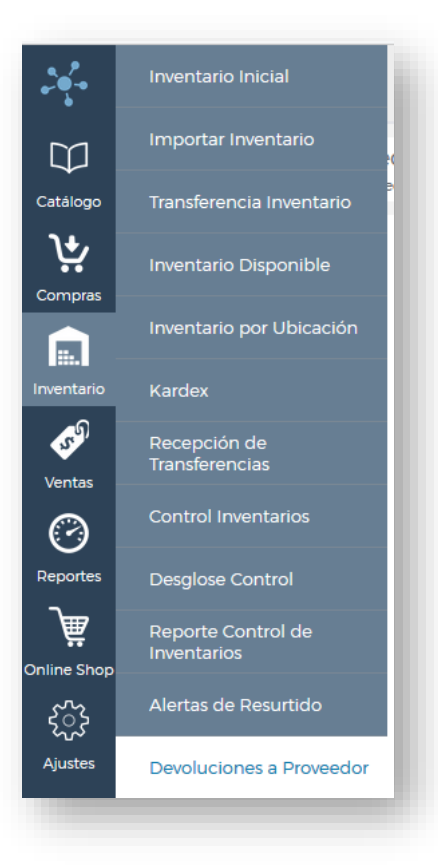

Al ingresar se muestra una pantalla como la siguiente.

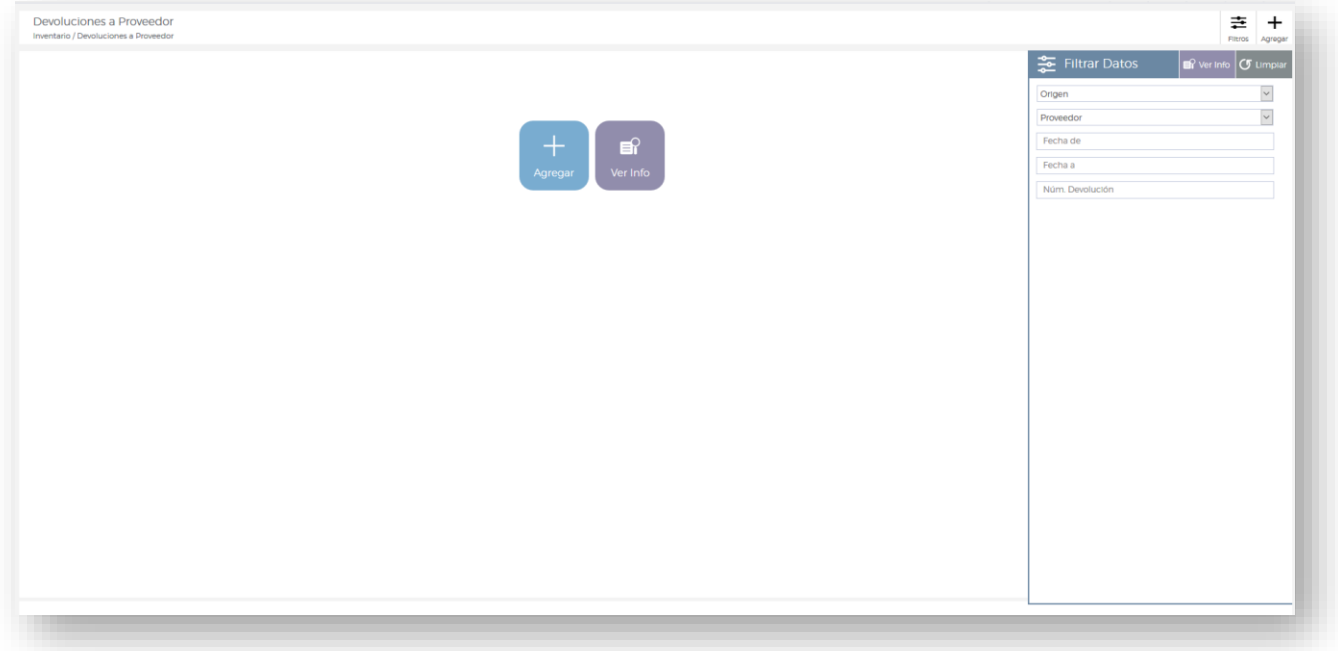

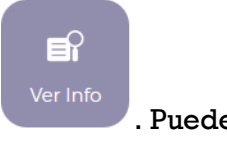

Para ver la lista de todas las transferencias que has hecho, da click en el botón . Puedes utilizar los filtros que se encuentran de lado derecho para reducir la búsqueda.

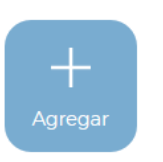

Para agregar una nueva transferencia, da click en el botón

Verás una pantalla como la siguiente:

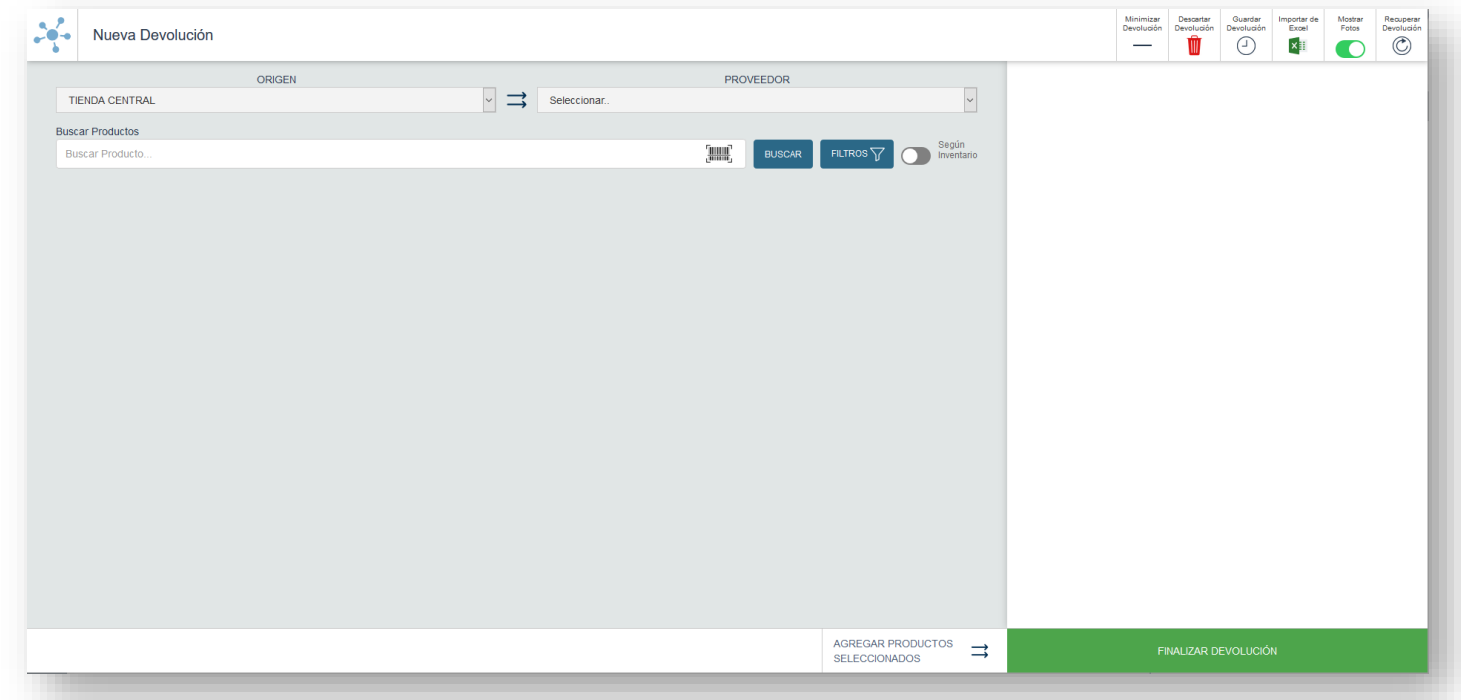

Selecciona el origen de la devolución – almacén o canal desde donde va a SALIR el inventario. Seleccionar el proveedor de la devolución – el proveedor al que corresponden los productos a los que darás salida.

**[Sigue los mismos pasos que en transferencias para agregar los productos.](#page-2-0)**

Cuando termines de agregar todos los productos, estás listo para finalizar la devolución, da click en el botón de hasta abajo

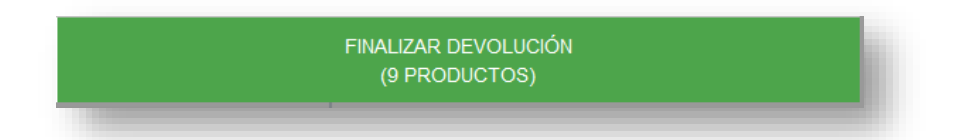

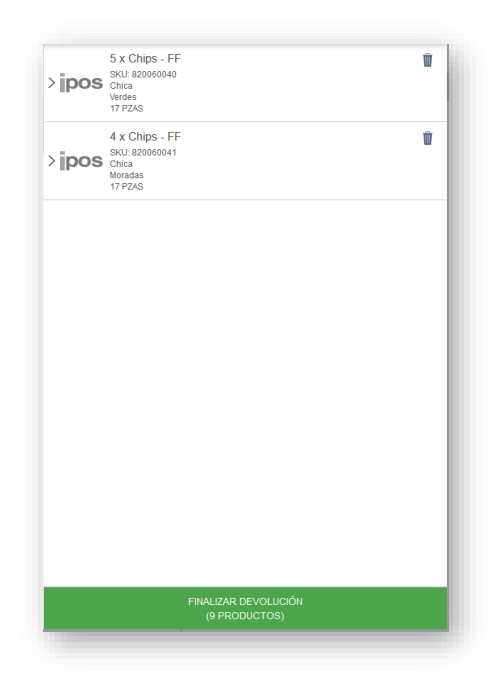

Verás un cuadrito como el siguiente en donde puedes escribir algunas observaciones de la devolución si deseas.

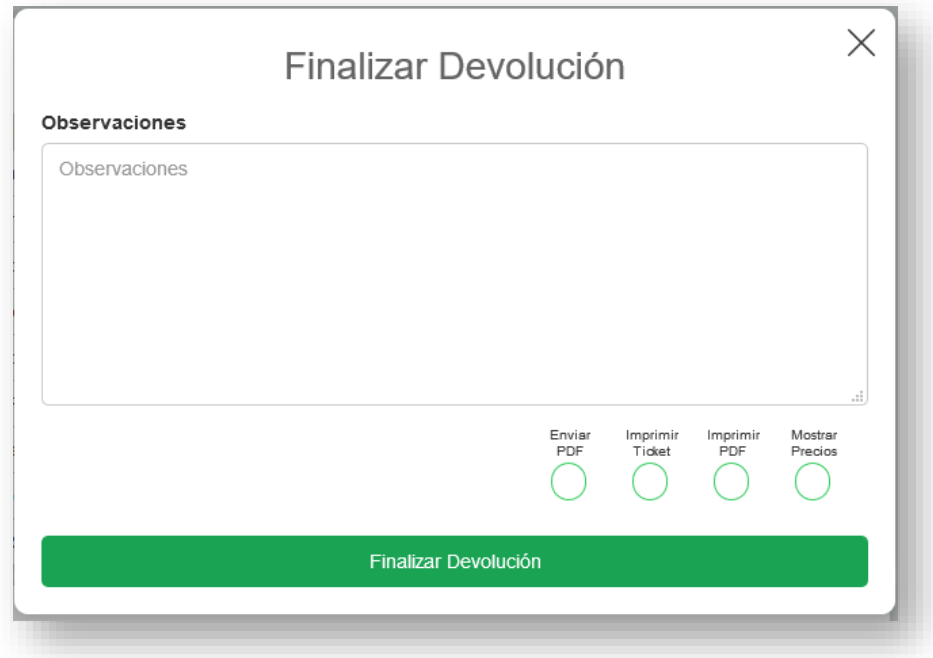

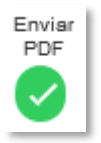

Envía el PDF generado al mail dado de alta en la información del proveedor seleccionado para la devolución.

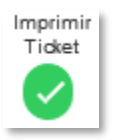

Imprime un ticket de la transferencia en la impresora de tickets configurada en iPos.

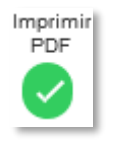

Genera un PDF de la transferencia.

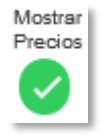

Indica si se mostrarán o no los precios en las impresiones anteriores.

Para terminar, da click en

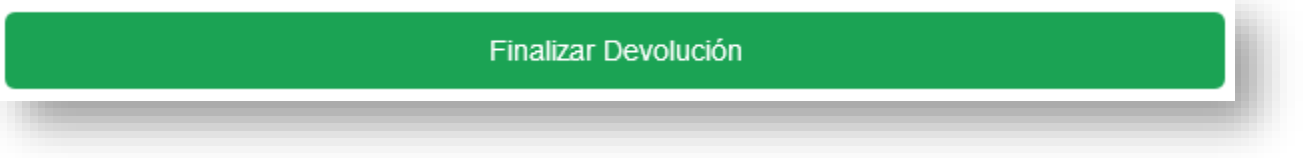

Finalmente, verás una pantalla como la siguiente donde puedes cerrar la venta, ir a una nueva devolución o consultar la devolución que acabas de finalizar.

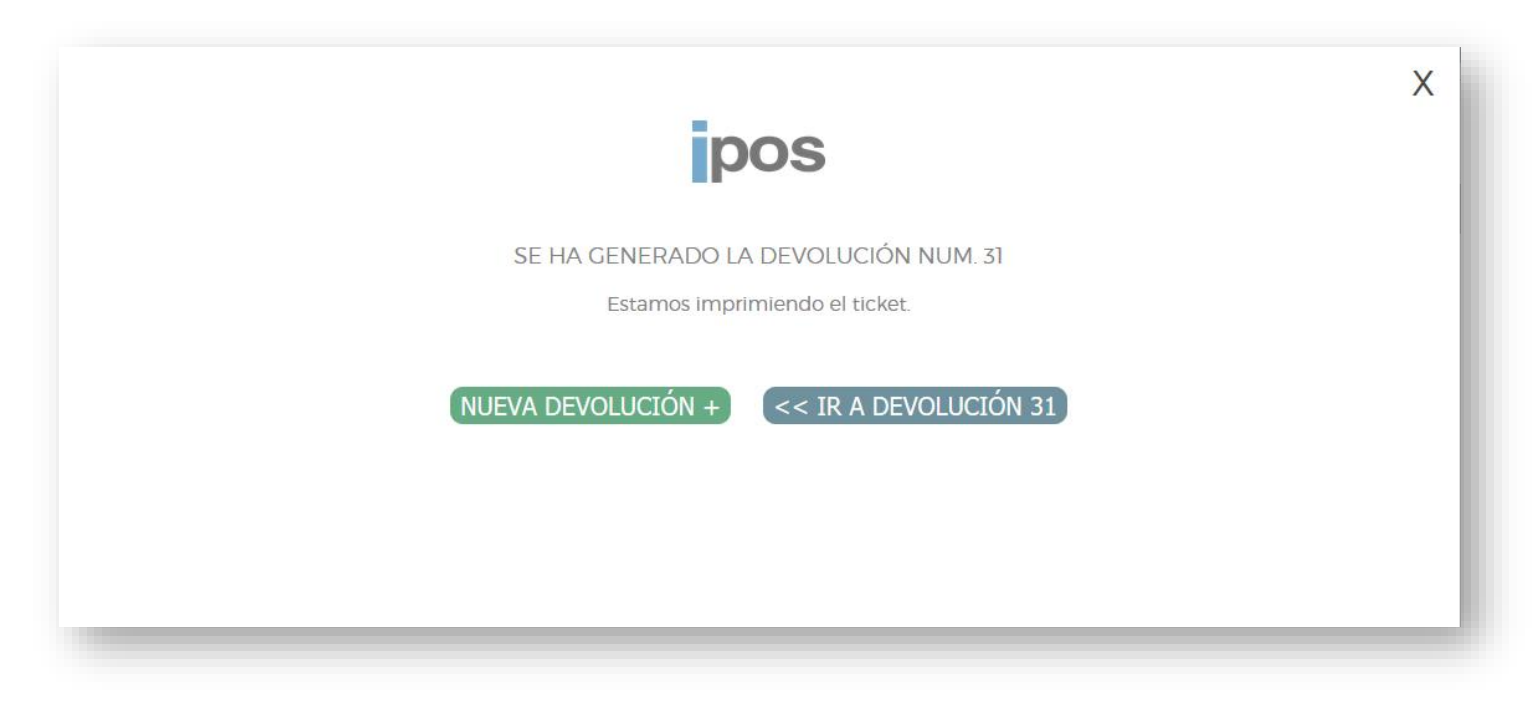

#### **OTRAS FUNCIONALIDADES:**

Minimiza la pantalla de la devolución para que puedas seguir usando el Minimizar Devolución Num. 23 Devolución resto del sistema. Da click en la tab que se te crea hasta abajo para poder ver la pantalla de nuevo.

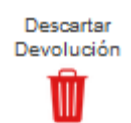

Mientras la devolución no esté finalizada, da click en este botón para desechar una devolución antes de que se finalice.

Esta devolución se borrará por completo de iPos y no habrá cambios en los inventarios.

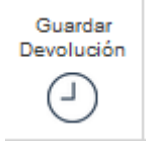

Mientras la devolución no esté finalizada, da click en este botón para guardar la devolución que estás haciendo para finalizarla después.

Puedes ir armando la devolución con sus productos, pero no finalizarla hasta después. Está devolución se guardará con status **PENDIENTE.**

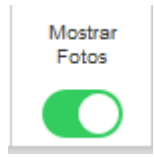

Prende y apaga esta opción para mostrar las fotos de los productos en la búsqueda de productos, en el carrito de la devolución y en el PDF de la devolución.

Da click en este botón para desplegar todas las devoluciones que tengan status **PENDIENTE** y poder acceder a ellas.

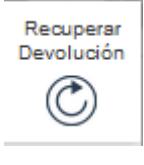

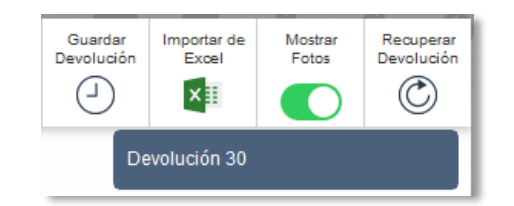

Al dar click, la transferencia donde estás se cerrará.

**OJO**: Las transferencias en status **TEMPORAL** se eliminan a los dos días de su creación en caso de no ser guardadas o procesadas.

# CONSULTAR DEVOLUCIÓN A PROVEEDOR

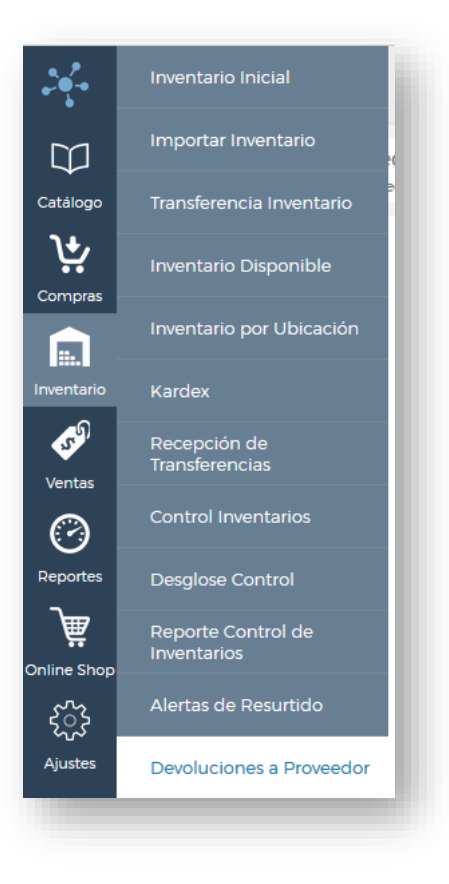

Al ingresar se muestra una pantalla como la siguiente.

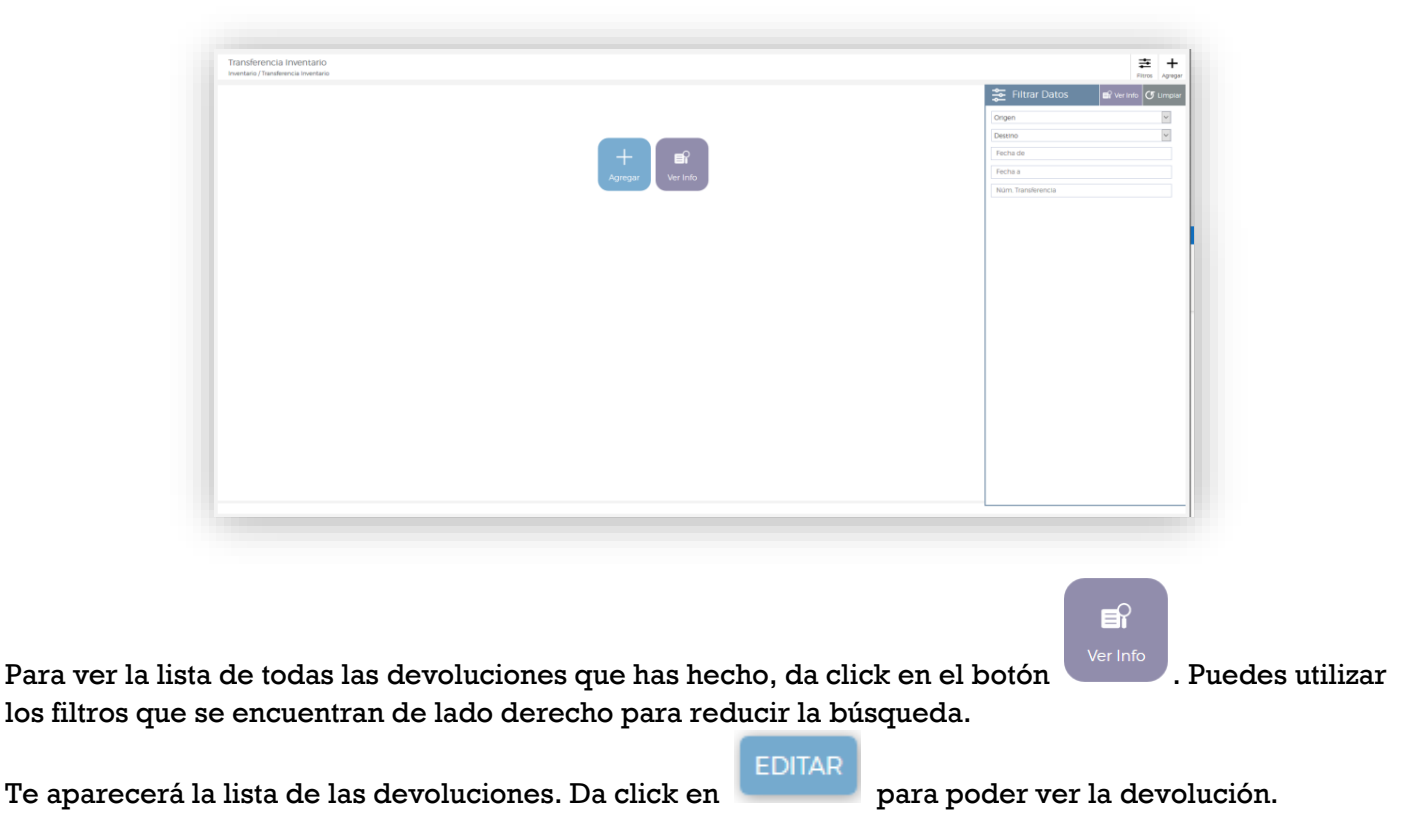

Si la devolución ya se encuentra finalizada, verás una pantalla como la siguiente. Esta pantalla es meramente informativa, no podrás cambiar nada de la información o productos de la devolución. A lo único que tendrás acceso es a las impresiones de ticket y PDF.

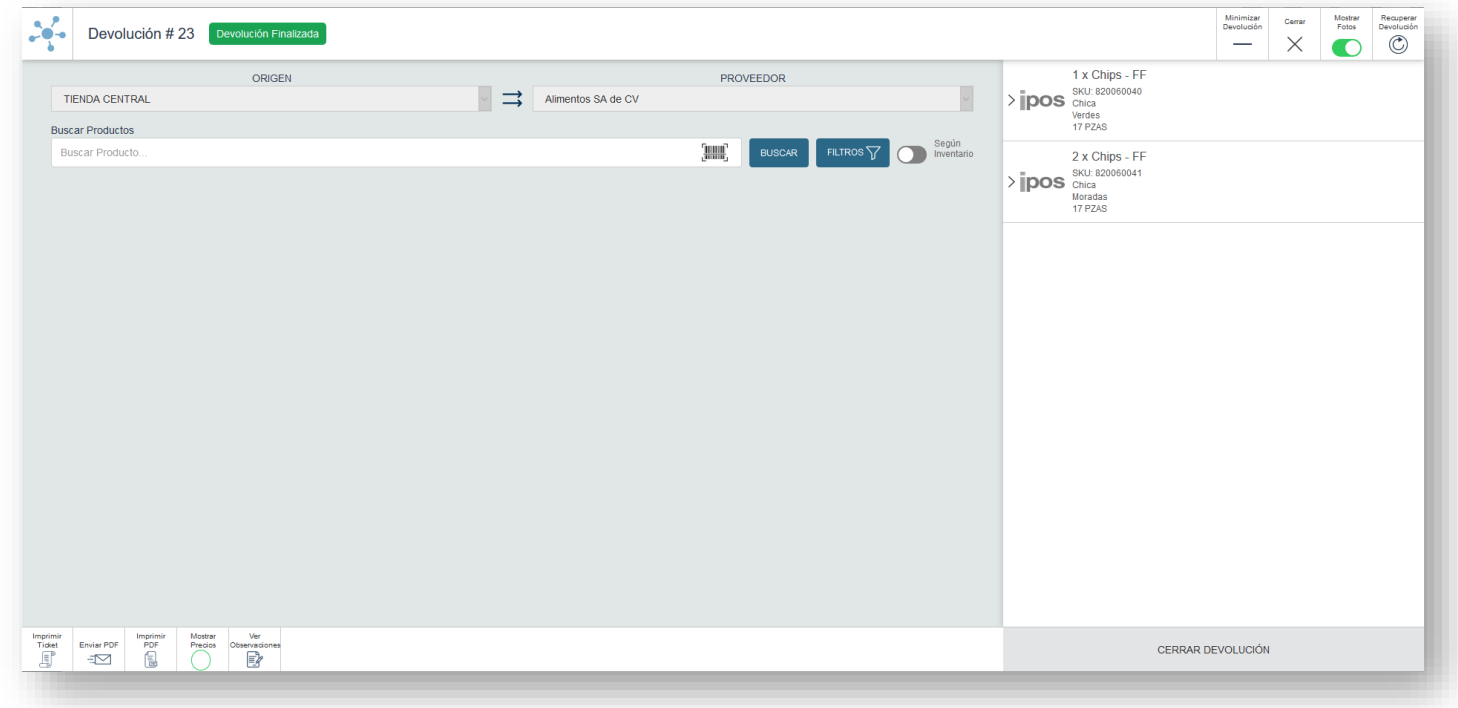

En caso de que la devolución tenga status TEMPORAL o PENDIENTE sí podrás modificar la devolución.